# **My Stroke Guide** Picture guide

For help using My Stroke Guide: Email: **mystrokeguide@stroke.org.uk**

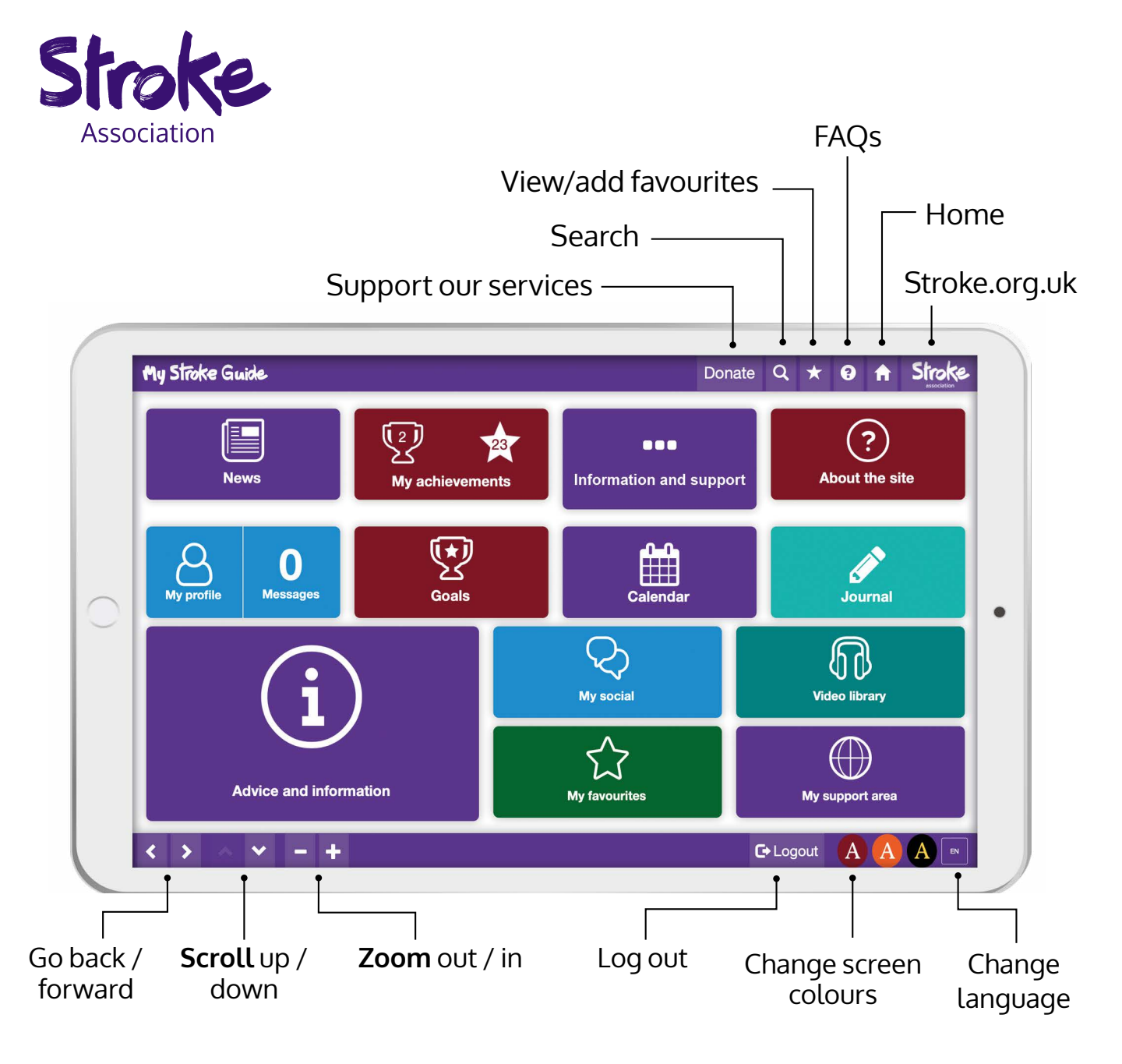

ltem code: A12T49 © Stroke Association 2020<br>Stroke Association is a Company Limited by Guarantee, registered in England and Wales (No 6124). Registered office: Stroke Association House, 240 City Road, London ECIV 2PR.<br>Reg

# **Register/Log in My profile**

Go to **www.mystrokeguide.com**

# **To register:**

**1.** Click:

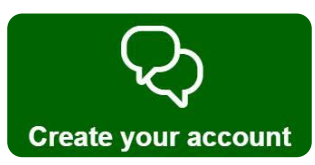

- **2.** Choose your **language**.
	- Create a **username**.
	- Type your **email**.
	- Create a **password**.
	- **Re-type** your password.
- **3.** Fill in the boxes. Then click: **Additional details Save**
- **4.** Fill in the next boxes. Then click:

**Create account**

- **5.** You will **receive an email**.
	- **Click the link** in the email.
	- Your account will **activate**.

# **To log in:**

**1.** Click:

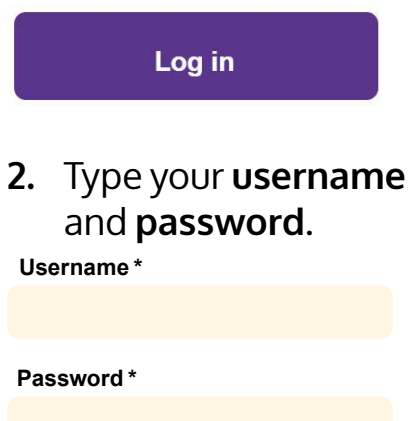

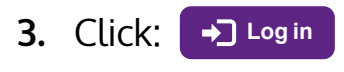

Click **My profile** to view your details.

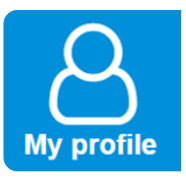

# **To edit your details**:

- **1.** Click each box to change:
	- Name.
	- Year of birth.
	- Gender.
	- About me.
- **2.** When you are done, click:

# To add a **profile picture**, click:

**Change picture** 

To **change your password**, click:

**Change password** 

After every change, click:

**Save**

To view help tips for each button, click:

**2 Turn on help tips** 

# **Advice and information My social My socialAdvice and information My social** is a community for **Advice and information** has people affected by stroke. You can: five sections: • Post to **forums** 굔 **What is Stroke? Physical Emotional Forums** G **Aphasia and Pratical** • Send private **messages communication** Here you will find: **My messages** Advice. • Videos. • Websites. • Join **groups** • Apps. To **add a page** to your **favourites**: **Groups 1.** Click the **star** icon at the top. • Connect with **friends**. **2.** Click: **Add page as favourite My friends 3.** You can now view from the **homepage**. In the **Forums**, you can: • Start a **new discussion**. • **Search** for topics.

**My favourites**

- **Reply** to other people.
- **Like** comments.

You may like to set a goal to **track your recovery**.

For example, your **goal** could be to **walk to the shop**.

Break your goal down into **small steps**.

# **To create a goal:**

**1.** Click:

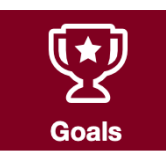

- **2.** Click: **Create a goal.**
- **3.** Add a **title**. • Add a **start date**.
- **4.** Click:

#### **Add steps**

- **5.** Add two steps to your goal.
	- You can add up to nine steps.
- **6.** Click

**Save goal as draft**

**7.** Find your goal, and click:

#### **View goal details**

**8.** Click:

**Start goal**

**9.** Return to your goal as you complete each step.

# **Set up a goal More features**

# Add **birthdays** and **appointments:**

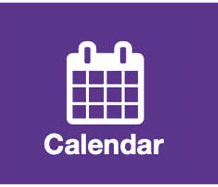

# Create a **journal entry**:

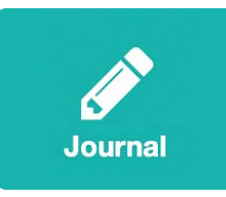

# View more than **200 videos**:

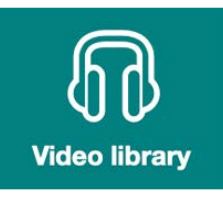

## **Send messages** to other users:

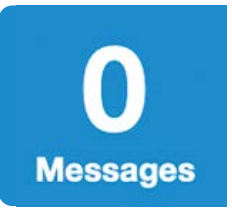

### **Search for support** in your area:

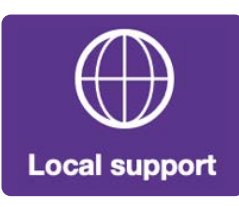

# For **help** using the site:

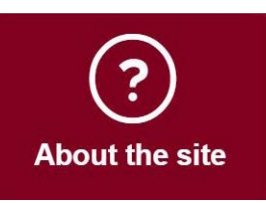